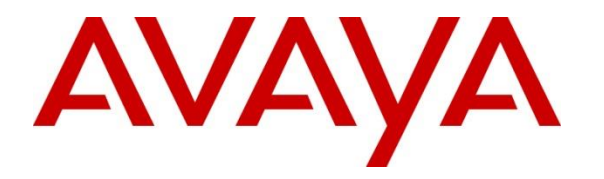

**Avaya Solution & Interoperability Test Lab**

# **Application Notes for Mobile Heartbeat MH-CURE with Avaya Aura® Application Enablement Services and Avaya Aura® Communication Manager – Issue 1.1**

## **Abstract**

These Application Notes contain interoperability instructions for Mobile Heartbeat MH-CURE with Avaya Aura® Application Enablement Services and Avaya Aura® Communication Manager to successfully interoperate. Mobile Heartbeat MH-CURE integrates with Avaya Aura® Application Enablement Services using the Telephony Server Application Programming Interface (TSAPI) interface.

Readers should pay attention to **Section 2**, in particular the scope of testing as outlined in **Section 2.1** as well as any observations noted in **Section 2.2**, to ensure that their own use cases are adequately covered by this scope and results.

Information in these Application Notes has been obtained through DevConnect compliance testing and additional technical discussions. Testing was conducted via the DevConnect Program at the Avaya Solution and Interoperability Test Lab.

# **1. Introduction**

These Application Notes describe the configuration steps required to integrate Mobile Heartbeat MH-CURE (MH-CURE) with Avaya Aura® Application Enablement Services (AES) and Avaya Aura® Communication Manager (Communication Manager).

These Application Notes describe the MH-CURE connectivity to AES using the TSAPI interface. MH-CURE solution consists of MH-CURE Application Server and MH-CURE SIP clients. MH-CURE provides Dynamic Role calling feature that allows a call to be routed to a Dynamic Role rather than a specific user. This is achieved via adjunct routing a call to MH-CURE via AES. When enabled, MH-CURE delivers a destination to Communication Manager to route a call to. The destination returned by MH-CURE can be an extension used by MH-CURE SIP client or an Avaya endpoint. Configuration of MH-CURE SIP clients is out of scope for this document. Please refer to the application notes below for MH-CURE SIP clients:

*Application Notes for Mobile Heartbeat MH-CURE SIP Clients with Avaya Aura® Communication Manager and Avaya Aura® Session Manager*

# **2. General Test Approach and Test Results**

The general test approach was to validate successful integration of MH-CURE with AES. The feature test cases were performed manually. Incoming calls were placed to the VDNs/Vectors that adjunct routed the calls to MH-CURE via AES.

The serviceability testing focused on verifying that MH-CURE returned to service after reconnecting the network or rebooting the MH-CURE server.

DevConnect Compliance Testing is conducted jointly by Avaya and DevConnect members. The jointly-defined test plan focuses on exercising APIs and/or standards-based interfaces pertinent to the interoperability of the tested products and their functionalities. DevConnect Compliance Testing is not intended to substitute full product performance or feature testing performed by DevConnect members, nor is it to be construed as an endorsement by Avaya of the suitability or completeness of a DevConnect member's solution.

Avaya recommends our customers implement Avaya solutions using appropriate security and encryption capabilities enabled by our products. The testing referenced in this DevConnect Application Note included the enablement of supported encryption capabilities in the Avaya products. Readers should consult the appropriate Avaya product documentation for further information regarding security and encryption capabilities supported by those Avaya products.

Support for these security and encryption capabilities in any non-Avaya solution component is the responsibility of each individual vendor. Readers should consult the appropriate vendorsupplied product documentation for more information regarding those products.

For the testing associated with these Application Notes, the interface between Avaya systems and MH-CURE did not utilize encryption capabilities.

This test was conducted in a lab environment simulating a basic customer enterprise network environment. The testing focused on the standards-based interface between the Avaya solution and the third party solution. The results of testing are therefore considered to be applicable to either a premise-based deployment or to a hosted or cloud deployment where some elements of the third party solution may reside beyond the boundaries of the enterprise network, or at a different physical location from the Avaya components.

Readers should be aware that network behaviors (e.g. jitter, packet loss, delay, speed, etc.) can vary significantly from one location to another, and may affect the reliability or performance of the overall solution. Different network elements (e.g. session border controllers, soft switches, firewalls, NAT appliances, etc.) can also affect how the solution performs.

If a customer is considering implementation of this solution in a cloud environment, the customer should evaluate and discuss the network characteristics with their cloud service provider and network organizations, and evaluate if the solution is viable to be deployed in the cloud.

The network characteristics required to support this solution are outside the scope of these Application Notes. Readers should consult the appropriate Avaya and third party documentation for the product network requirements. Avaya makes no guarantee that this solution will work in all potential deployment configurations.

## **2.1. Interoperability Compliance Testing**

The interoperability compliance test included feature and serviceability testing.

- Calls from PSTN and internal users to MH-CURE VDNs
- Use of TSAPI routing services to properly route incoming calls.
	- o Adjunct routing calls to MH-CURE
	- o MH-CURE returning correct destinations as configured in MH-CURE
- Destinations include Avaya SIP and H.323 endpoints, and MH-CURE SIP clients
- Dynamic Role via MH-CURE SIP clients

Serviceability tests included network unavailability and reboot of MH-CURE server. In such cases, calls routed as per the vector configurations.

## **2.2. Test Results**

All planned test cases were executed successfully.

## **2.3. Support**

For technical related to MH-CURE, contact Mobile Heartbeat Support via the Mobile Heartbeat website.

# **3. Reference Configuration**

**[Figure 1](#page-3-0)** illustrates a sample configuration with an Avaya Aura® Environment that includes the following products:

- Avaya Aura® Communication Manager running in a virtual environment with an Avaya G450 Gateway. Avaya G450 Gateway was connected to the PSTN via an ISDN-PRI trunk.
- Media resources in the Avaya G450 Media Gateway and Avaya Aura<sup>®</sup> Media Server.
- Avaya Aura® Session Manager connected to Avaya Aura® Communication Manager via a SIP trunk and acting as a Registrar/Proxy for SIP Endpoints.
- Avaya Aura® Application Services configured to communicate with Avaya Aura® Communication Manager via TSAPI.
- Avaya 96x1 and J Series H.323 and SIP Deskphones.
- MH-CURE Application Server running on a Windows Server 2016 and MH-CURE SIP clients running on iOS devices.

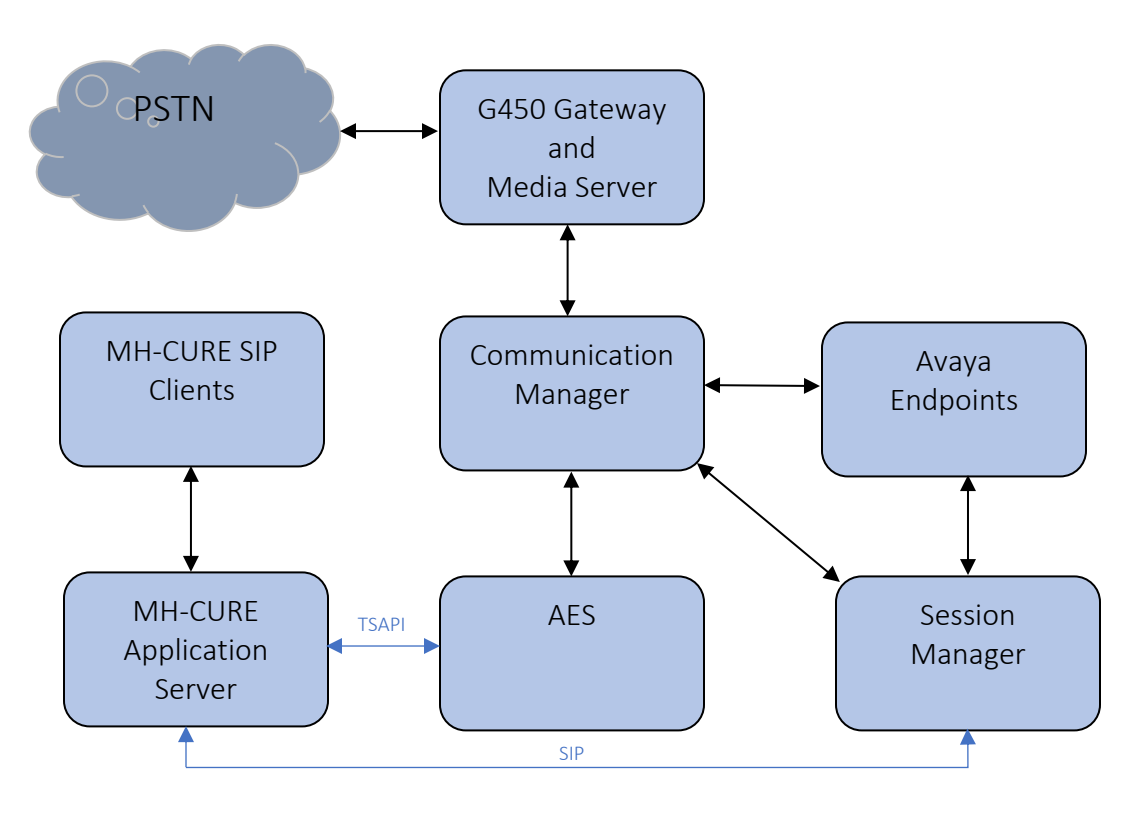

<span id="page-3-0"></span>**Figure 1: Avaya Aura® with MH-CURE**

# **4. Equipment and Software Validated**

The following equipment and software were used for the sample configuration provided:

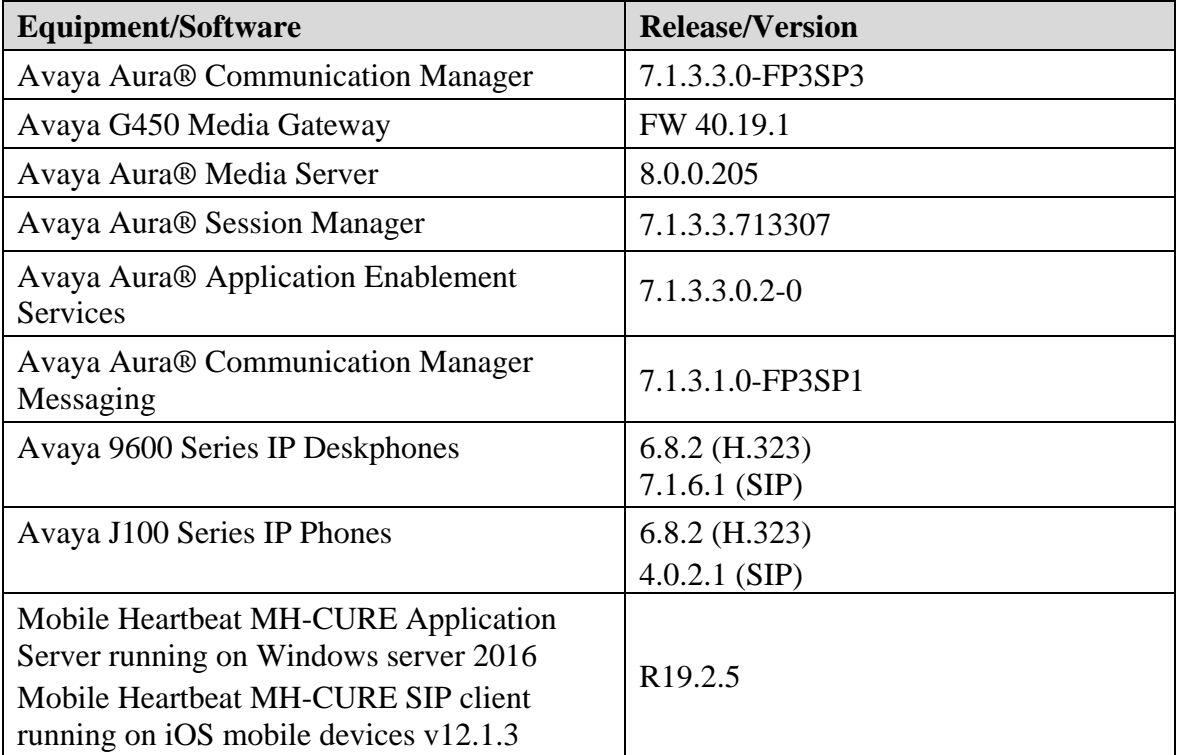

# **5. Configure Avaya Aura® Communication Manager**

This section contains steps necessary to configure MH-CURE successfully with Avaya Aura® Communication Manager.

All configurations in Communication Manager were performed via SAT terminal.

# **5.1. Configure AES connection**

An AE Services link must be established between Communication Manager and AES. Use the **change node-names ip**. Take a note of the **procr** node **IP Address**, which will be used when configuring AES.

```
change node-names ip example and the page 1 of 2
                            IP NODE NAMES
Name IP Address<br>
procr 10.64.150.14
              procr 10.64.150.14
procr6 ::
```
Use the **change ip-services** command to add an entry for AES. On Page 1,

- In the **Service Type** field, type **AESVCS**.
- In the **Enabled** field, type **y**.
- In the **Local Node** field, type the Node name **procr** for the Processor Ethernet Interface.
- In the **Local Port** field, use the default of **8765**.

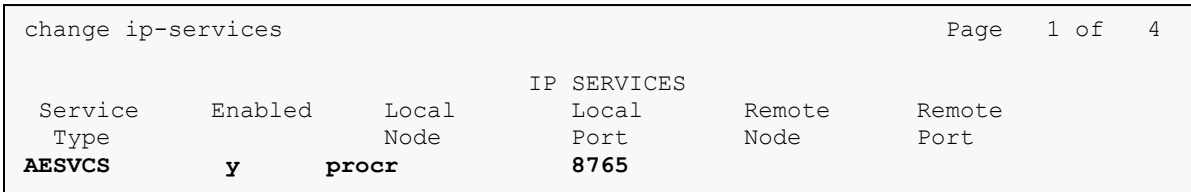

On Page 4 of the IP Services form, enter the following values:

- In the **AE Services Server** field, type the name obtained from the AES server (hostname).
- In the **Password** field, type a password to be administered on the AES server.
- In the **Enabled** field, type **y**.

```
change ip-services and the change is a series of \alpha and \alpha and \alpha and \alpha and \alpha and \alpha and \alpha and \alpha and \alpha and \alpha and \alpha and \alpha and \alpha and \alpha and \alpha and \alpha and \alpha and \alpha and \alpha and \ AE Services Administration
   Server ID AE Services Password Enabled Status
                           Server
        1: aes15019 * y in use
```
# **5.2. Configure CTI Link**

In order for Communication Manager to establish a connection to AES, a CTI link needs to be configured. Use **add cti-link** *n* command, where *n* is an available CTI link number.

- In the **Extension** field, type in an available extension number
- In the **Type** field, type **ADJ-IP**.
- In the **Name** field, type a descriptive name.

```
add cti-link 1 Page 1 of 3
                                                     CTI LINK
 CTI Link: 1
Extension: 58001
        Type: ADJ-IP
core and the contract of the contract of the contract of the contract of the contract of the contract of the contract of the contract of the contract of the contract of the contract of the contract of the contract of the c
        Name: AES 7.1.3
```
## **5.3. Configure Vector**

A vector needs to be configured for MH-CURE to perform adjunct routing. Use **change vector** *n* to configure a Vector, where *n* is an available Vector number. The following vector was used during the compliance test. Note that, in a case where the cti link 1 returns an error or is not available, call is routed to the extension configured in step 3.

```
change vector 2 and 2 Page 1 of 6
                             CALL VECTOR
Number: 2 Name: Hunt 1
Multimedia? n Attendant Vectoring? n Meet-me Conf? n Lock? n
    Basic? y EAS? y G3V4 Enhanced? y ANI/II-Digits? y ASAI Routing? y
Prompting? y LAI? y G3V4 Adv Route? y CINFO? y BSR? y Holidays? y
Variables? y 3.0 Enhanced? y
01 wait-time 3 secs hearing ringback
02 adjunct routing link 1
03 route-to number 53101 with cov n if unconditionally
04 wait-time 30 secs hearing ringback<br>05 goto step 2 if unconditi
                   if unconditionally
```
# **5.4. Configure VDN**

Use **add vdn** *n* to add a vdn, where *n* is an available vdn extension**.** On Page 1:

- In the **Name** field, enter a descriptive name
- In the **Destination** field, set **Vector Number** to the vector configured in previous section. i.e., Vector Number 2.

Two VDNs, 50001 and 50002 were used during the compliance test that used the same vector.

```
add vdn 50001 Page 1 of 3
                         VECTOR DIRECTORY NUMBER
                          Extension: 50001
                             Name*: MH-CURE VDN
                        Destination: Vector Number 2
                 Attendant Vectoring? n
                Meet-me Conferencing? n
                 Allow VDN Override? n
                               COR: 1
                              TN^*: 1
                          Measured: none Report Adjunct Calls as ACD*? n
       VDN of Origin Annc. Extension*:
                        1st Skill*:
                        2nd Skill*:
                        3rd Skill*:
SIP URI:
```
# **6. Configure Avaya Aura® Application Enablement Services**

This section provides the procedure for configuring AES. The procedures include the following areas:

- Launch OAM interface
- Administer the Switch Connection
- Administer TSAPI Link
- Administer User
- Obtain Tlink

### **6.1. Launch OAM interface**

Access the AES OAM web interface using the URL https://<AES\_IP\_Address> and log on using appropriate credentials.

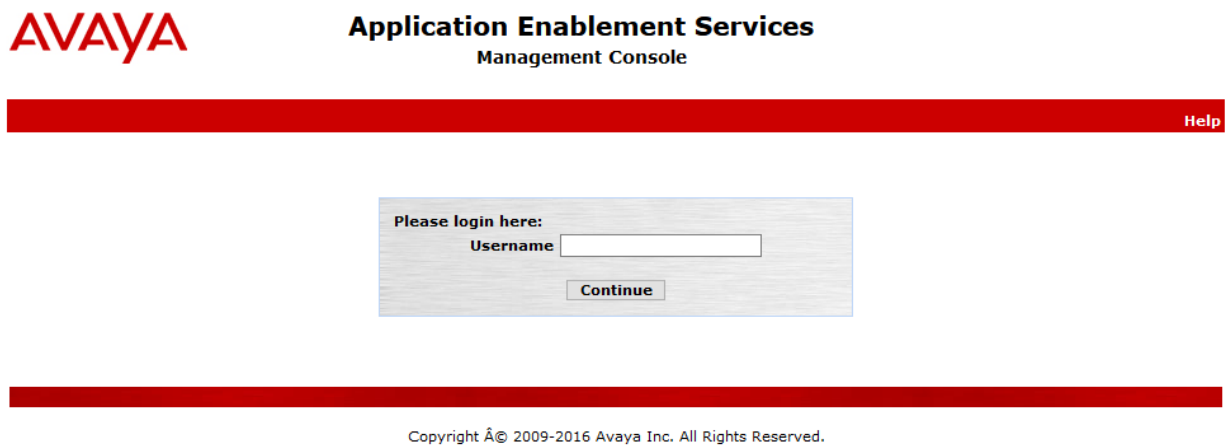

## **6.2. Administer Switch Connection**

To administer a Switch Connection for Communication Manager, navigate to the **Communication Manager Interface** → **Switch Connections** page and enter a name for the new switch connection and click the **Add Connection** button. This was previously configured as **cm15014** for this test environment:

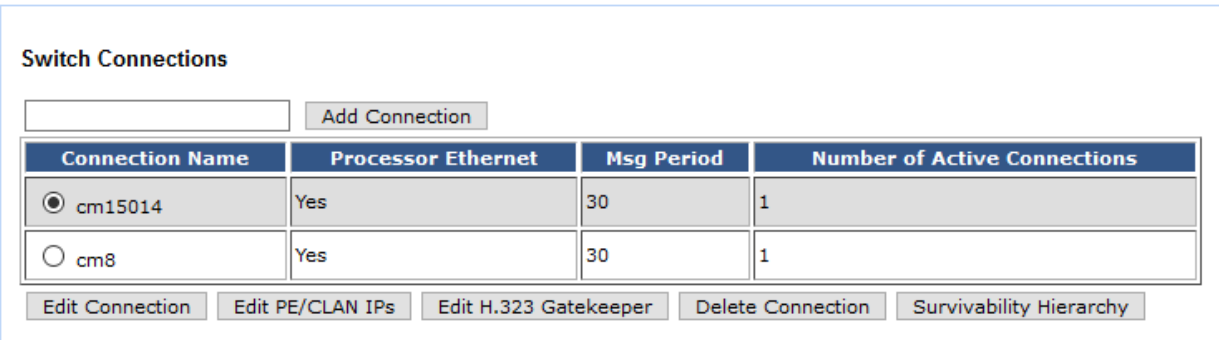

Use the **Edit Connection** button shown above to configure the connection. Enter the **Switch Password** and check the **Processor Ethernet** box if using the **procr** interface, as shown below. This must match the password configured when adding AESVCS connection in Communication Manager.

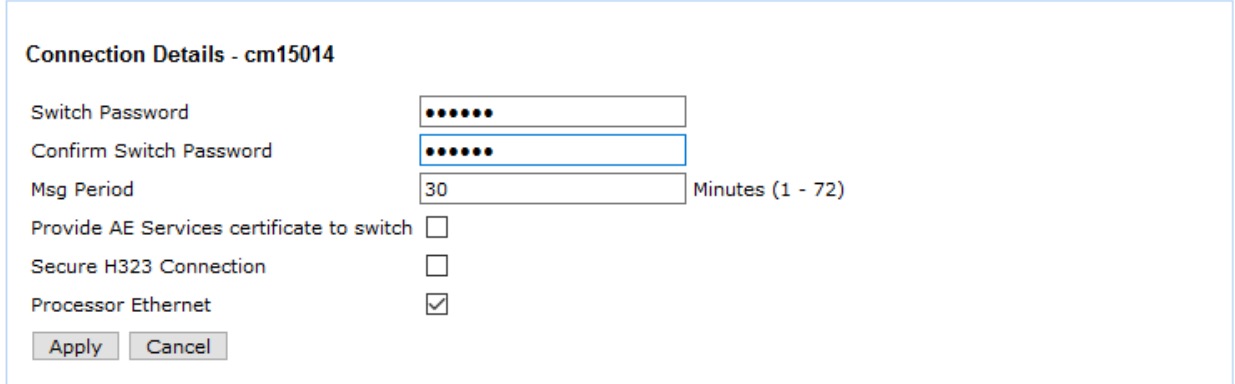

Use the **Edit PE/CLAN IPs** button (shown in this section's first screen shot above) to configure the **procr** or **CLAN** IP Address (es) of Communication Manager from **Section 5.1**.

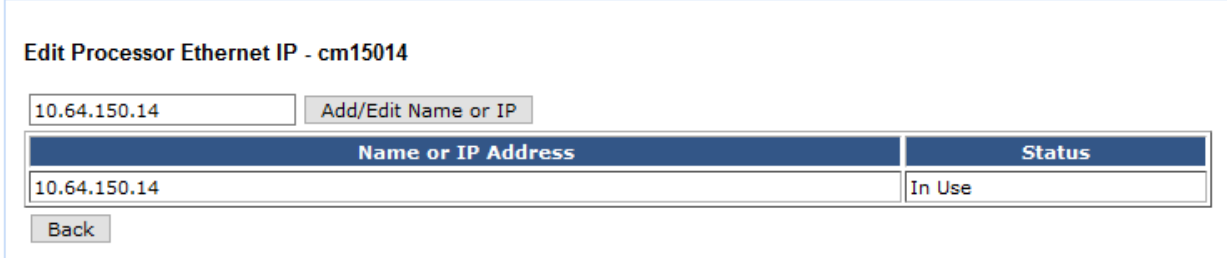

## **6.3. Administer TSAPI Link**

Navigate to the **AE Services** → **TSAPI** → **TSAPI Links** page to add the TSAPI CTI Link. Click **Add Link** (not shown).

Select a **Switch Connection** using the drop down menu. Select the **Switch CTI Link Number** using the drop down menu. The **Switch CTI Link Number** must match the number configured in the **cti-link** form for Communication Manager.

If the application will use Encrypted Links, select **Encrypted** in the **Security** selection box.

#### Click **Apply Changes**.

Configuration shown below was previously configured.

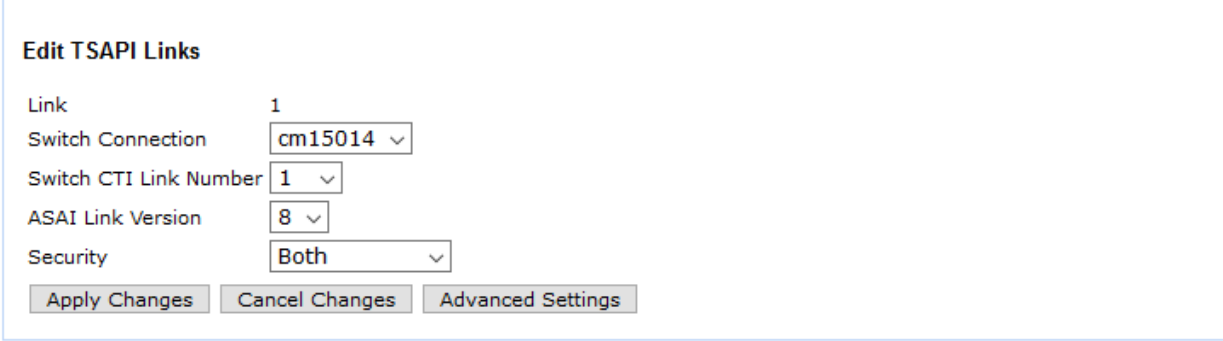

### **6.4. Administer User**

A user needs to be created for MH-CURE to communicate with AES. Navigate to **User Management** → **User Admin** → **Add User**.

Fill in **User Id, Common Name, Surname, User Password** and **Confirm Password** and set the **CT User** to **Yes,** and click **Apply** (not shown).

#### **Add User**

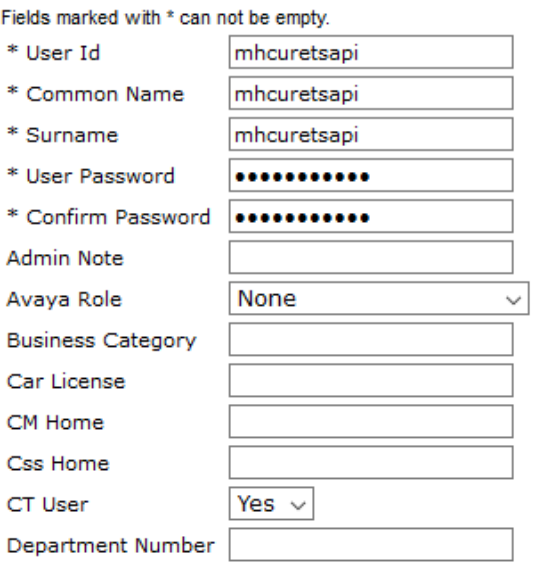

Navigate to **Security** → **Security Database** → **CTI Users** → **List All Users**.

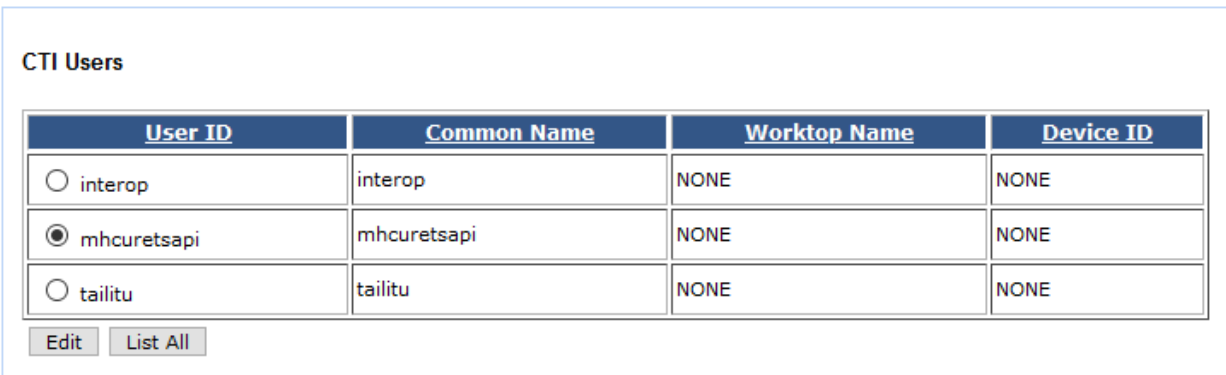

Select the recently added user and click **Edit**. Check the box for **Unrestricted Access** and click **Apply Changes**.

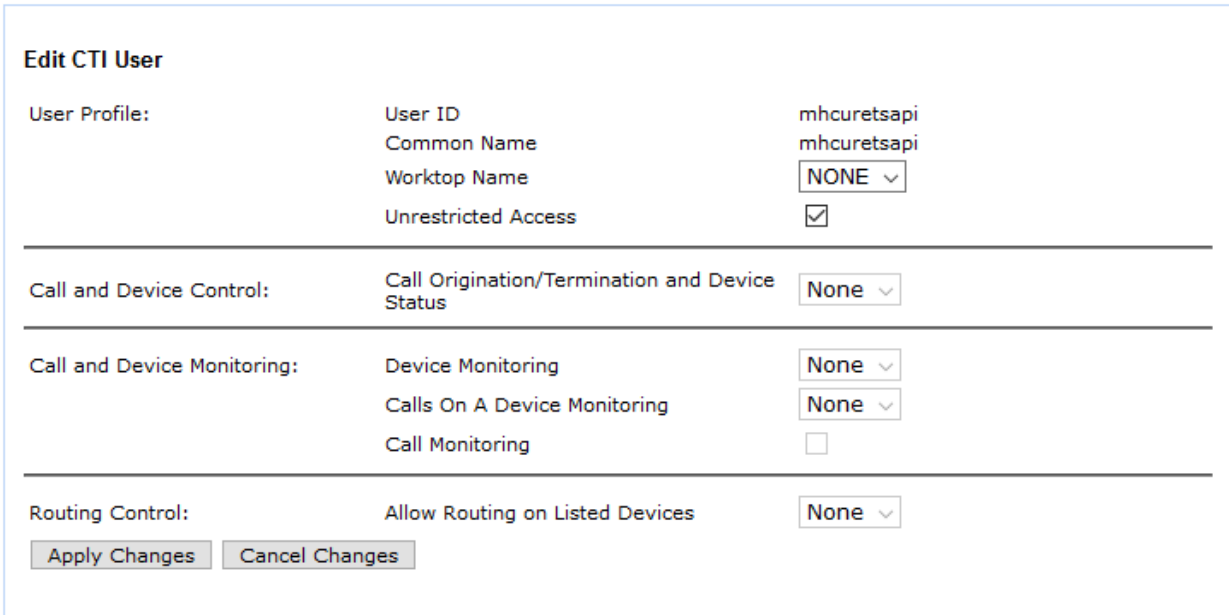

### **6.5. Obtain Tlink**

Obtain the Tlink that will be used by MH-CURE to connect to AES. Continuing from above, select **Tlinks** on the left pane and note that Tlink that will be used by MH-CURE.

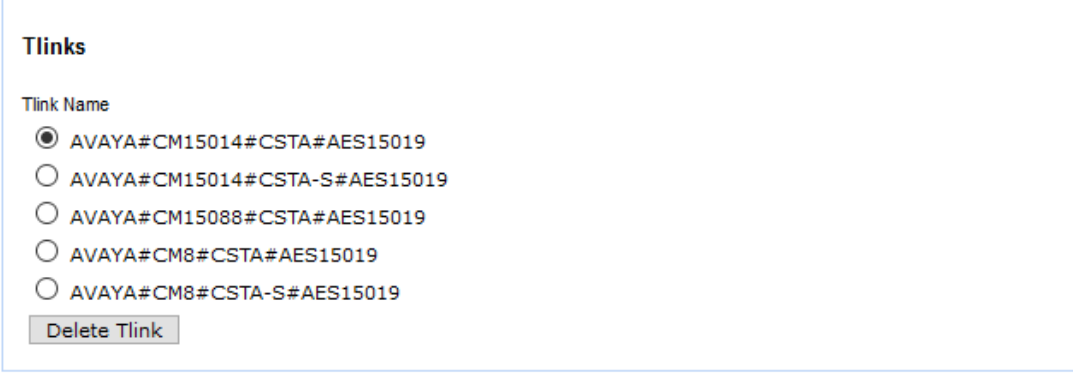

# **7. Configure Mobile Heartbeat MH-CURE**

Configuration for MH-CURE is performed via MH-CURE Administrative web User Interface.

- Log onto MH-CURE web UI
- Administer MH-CURE for AES/TSAPI
- Administer Dynamic Role Numbers
- Administer MH-CURE SIP Clients

## **7.1. Log onto MH-CURE web UI**

Via a browser, navigate to https://<MH-CURE>/heartbeat/ where MH-CURE is the IP-Address/FQDN and port of the MH-CURE Administrative web UI. Log on using appropriate credentials.

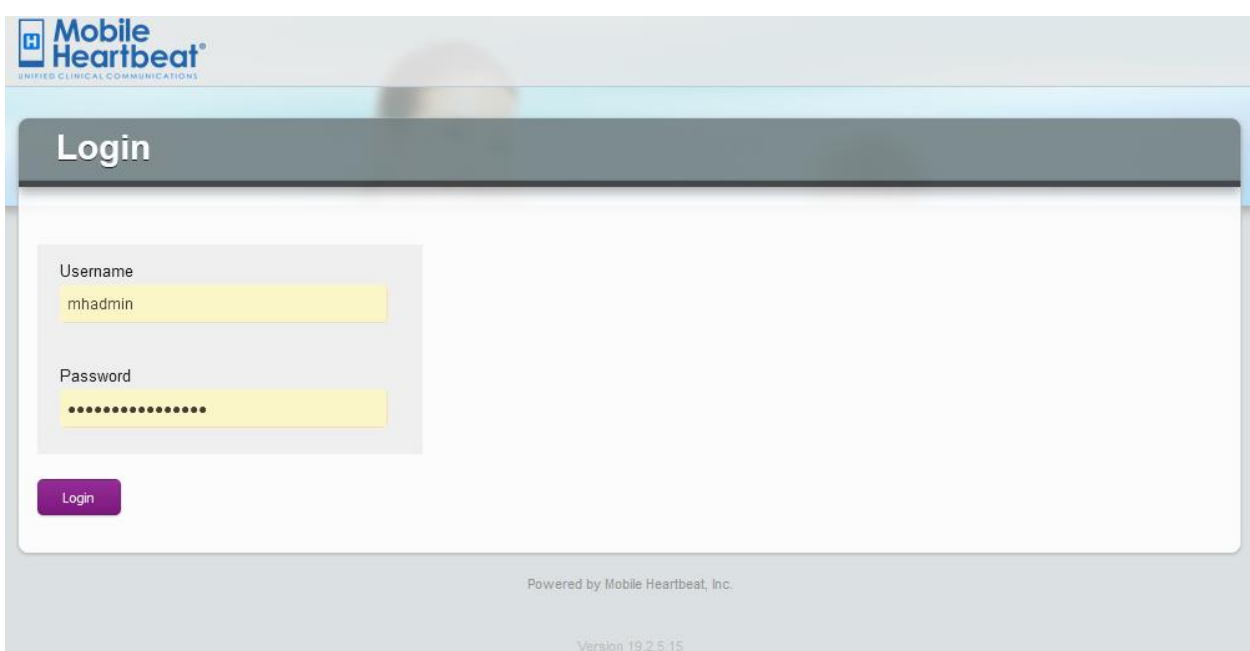

## **7.2. Administer MH-CURE for AES/TSAPI**

From the top, navigate to **Settings** → **System Settings.** 

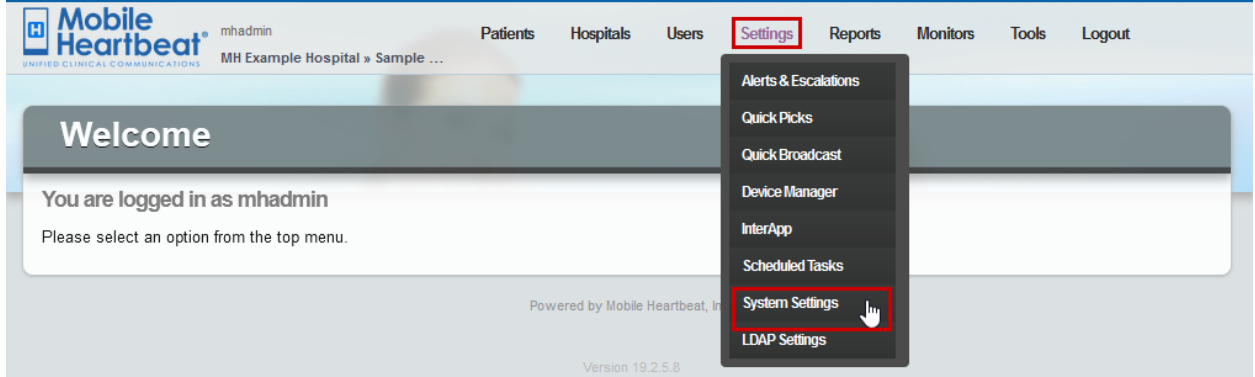

On left side, click **Telephony** (not shown). For **Dynamic Role Interface,** select **Avaya AES** and click **update.** 

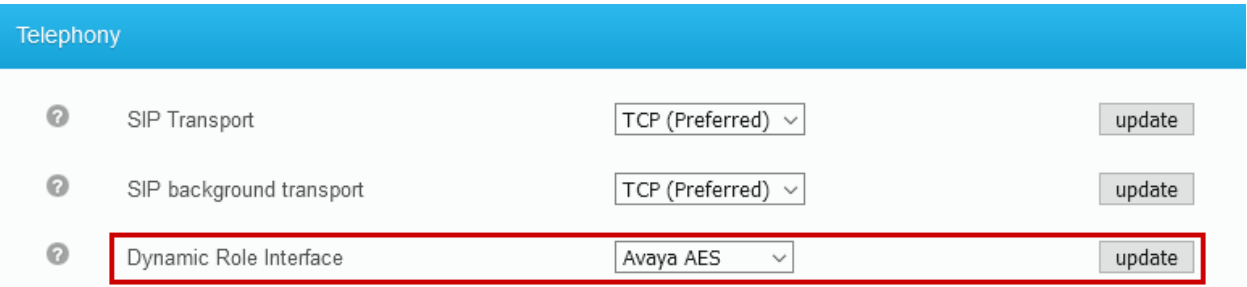

On the left side, click **Interfaces – Avaya**. Configure the fields as shown below:

- **AES server address** IP Address of AES.
- **AES server port** Port for AES TSAPI services. Default port 450 is used.
- **T**-**Link string…Manager** Tlink obtained from **Section 6.5.**
- **AES server username** Username from **Section 6.4.**
- **AES server password** Password from **Section 6.4.**

Though not needed, it is recommended to restart the Tomcat Services on the MH-CURE server.

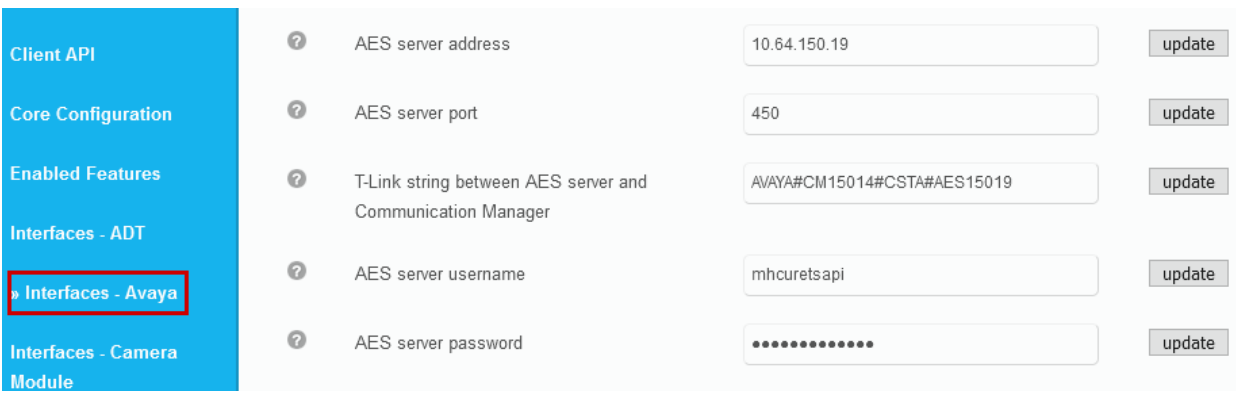

## **7.3. Administer Dynamic Role Numbers in MH-CURE**

Dynamic Roles with an Extension in MH-CURE needs to match VDN's configured for Vector/Adjunct routing in Communication Manager (**Section 5.4**). Two example roles have been created, "East" and "West", each needs a VDNs configured in **Section 5.4.** From the top, navigate to **Users** → **Dynamic Roles.** 

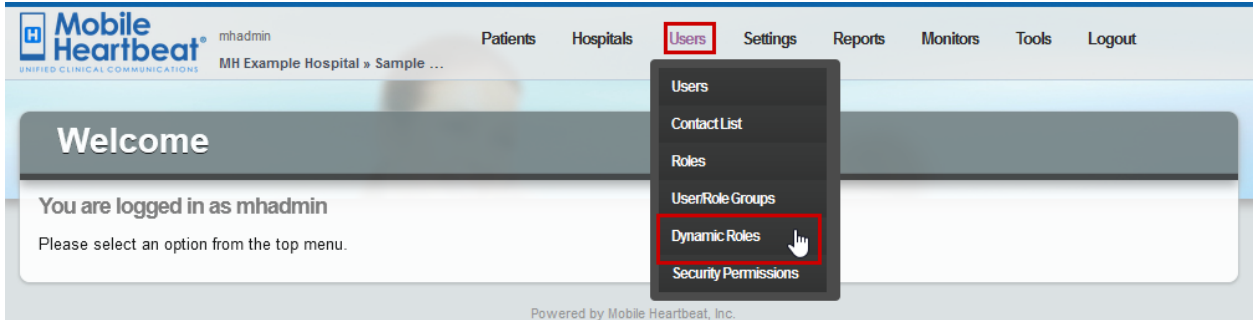

Select **Edit** to configure a role with a specific VDN.

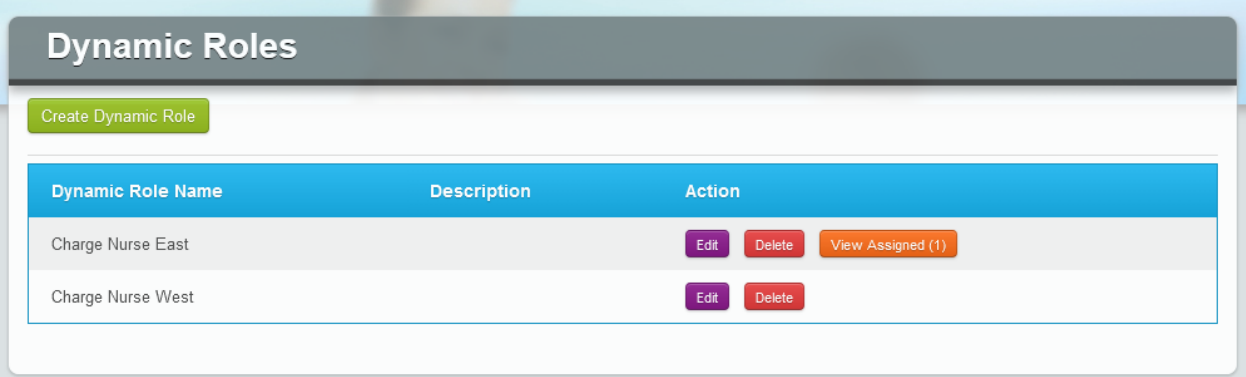

At the bottom of the page, under the **Labels and numbers and associated hospitals** section, type in the VDN in **Phone Number** field. If MH-CURE SIP clients are used, the Dynamic Role can be assigned (enabled) within the MH-CURE SIP client application. When assigned, MH-CURE returns the MH-CURE SIP client extension as destination to Communication Manager. If no MH-CURE user is assigned to the dynamic role, and the number in the **Forwarding Number**  field is left blank, no destination number will be returned. If MH-CURE SIP clients are used, Dynamic Role can be enabled as shown in **Section 7.4.** Optionally, any Avaya Endpoint extension can be defined in the **Forwarding Number**, MH-CURE will return the **Forwarding Number** as destination to Communication Manager if no MH-CURE user have been assigned to the role.

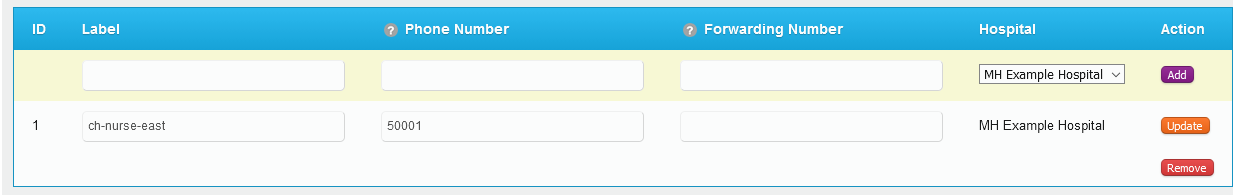

## **7.4. Administer MH-CURE SIP Clients**

If MH-CURE SIP clients are used, Dynamic Role can be enabled from within the MH-CURE app on a mobile device. Open the MH-CURE app and select **Dynamic Roles.** 

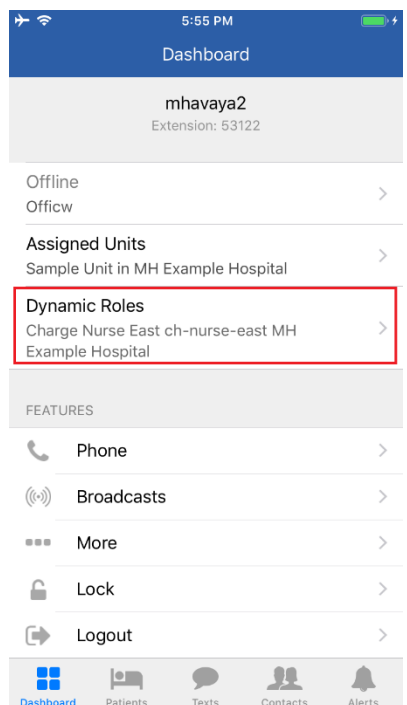

Select a Role that needs to be enabled for the user.

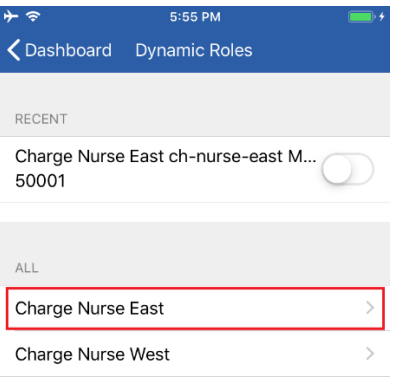

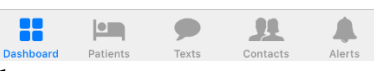

Toggle the switch to enable the role.

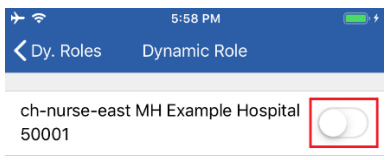

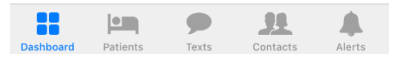

Select **Confirm** followed by **OK.** 

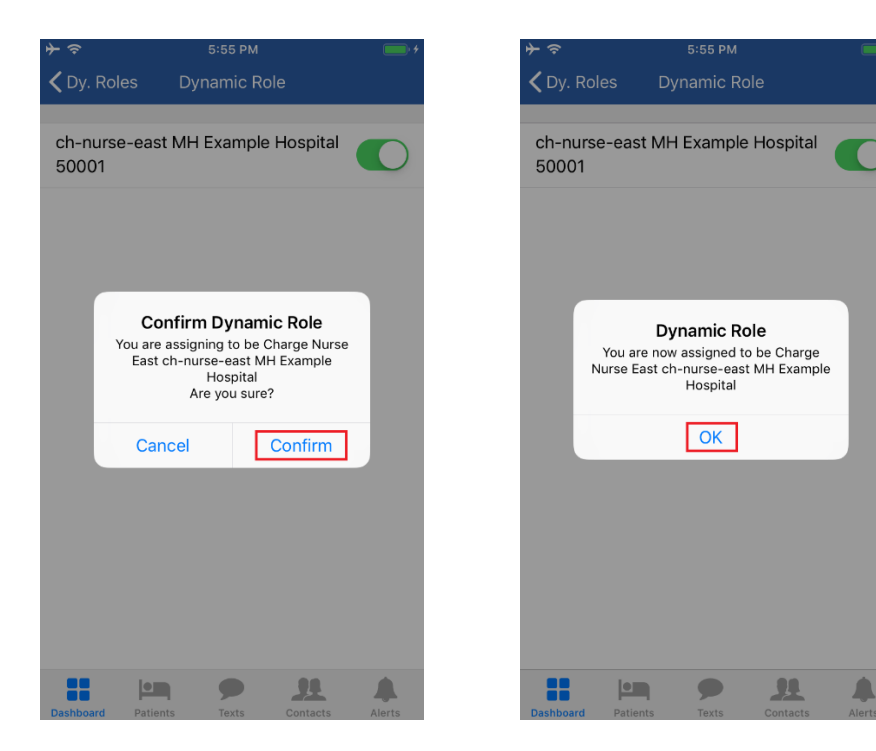

Following screen capture displays successful Dynamic Role assignment to the user. When a call is placed to the VDN 50001, MH-CURE returns the current user as a destination and Communication Manager delivers the call to MH-CURE SIP client.

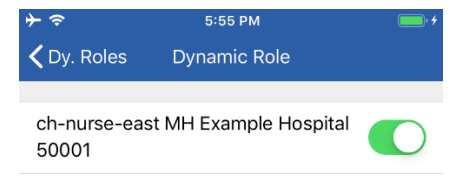

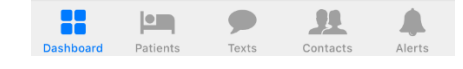

# **8. Verification Steps**

## **8.1. Verify Avaya Aura® Communication Manager**

Via a SAT terminal, verify that AES is enabled and listening using the **status aesvcs interface** command.

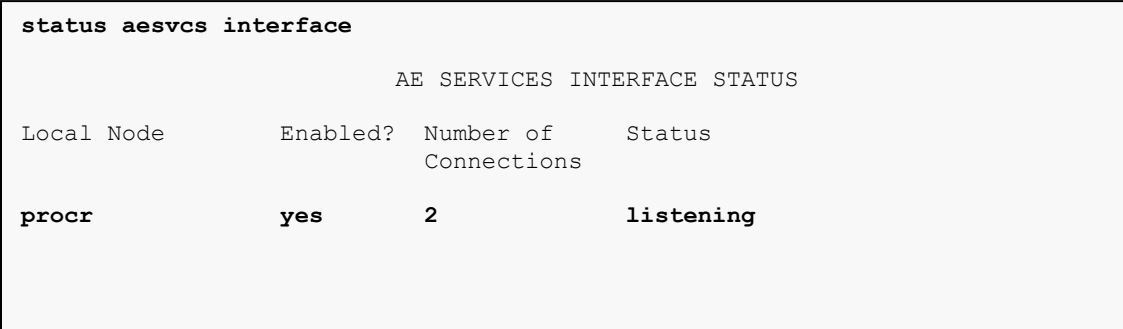

Verify communication between Communication Manager and the AES server using the **status aesvcs link** command.

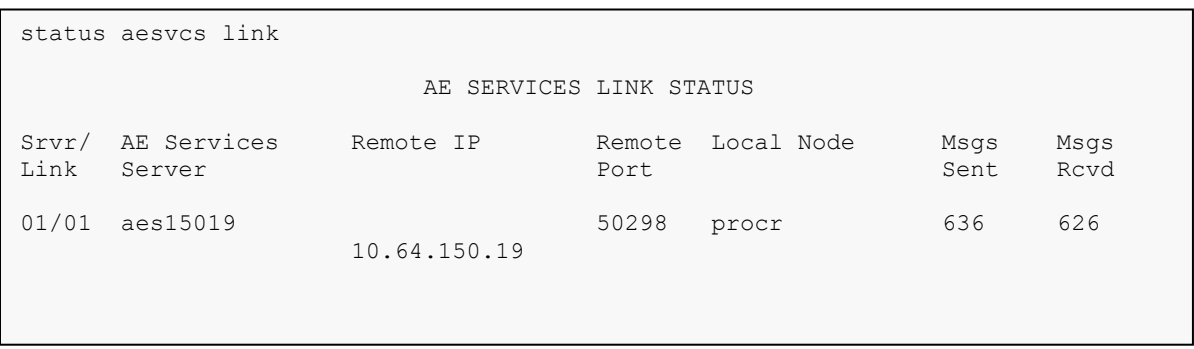

Verify the CTI link between Communication Manager and AES using the **status aesvcs cti-link**  command. Verify the service state is **established.**

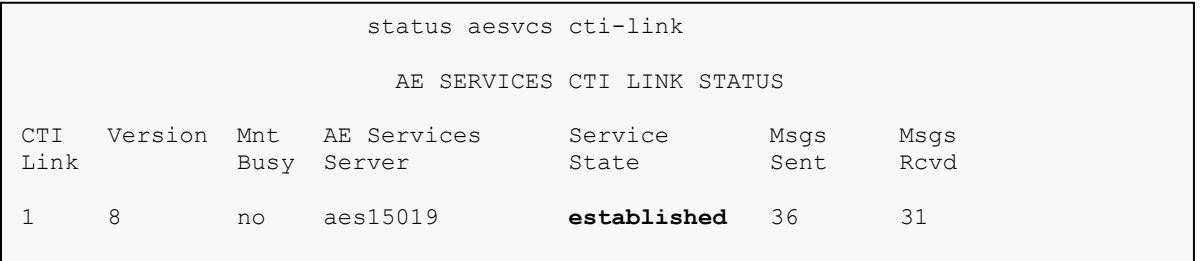

## **8.2. Verify Avaya Aura® Application Enablement Services**

Via AES OAM, navigate to Status → Status and Control → Switch Conn Summary. Verify the Switch Connection to Communication Manager is **Talking** and **Online**.

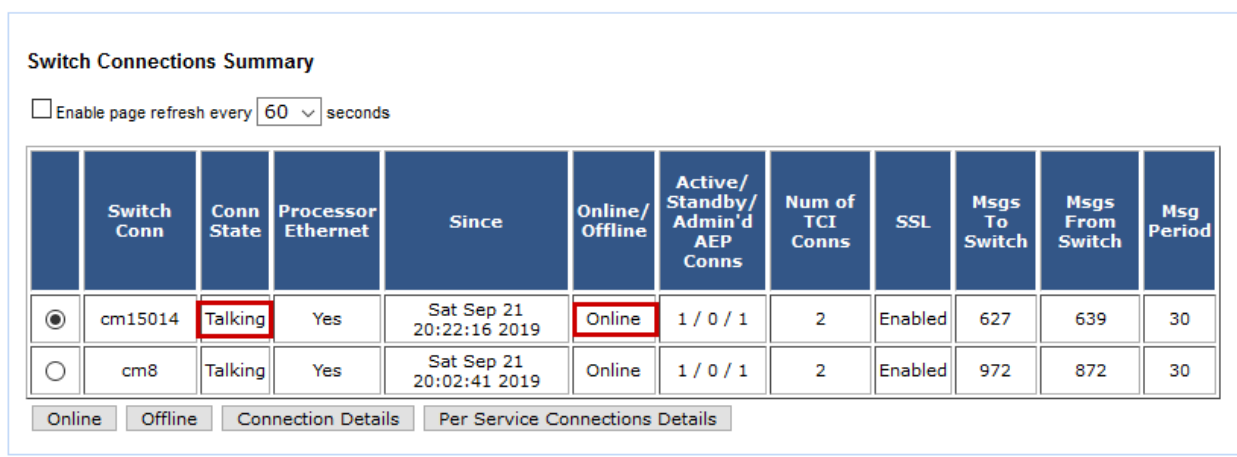

#### Select **TSAPI Service Summary** on the left. Verify the TSAPI link is **Talking** and **Online.**

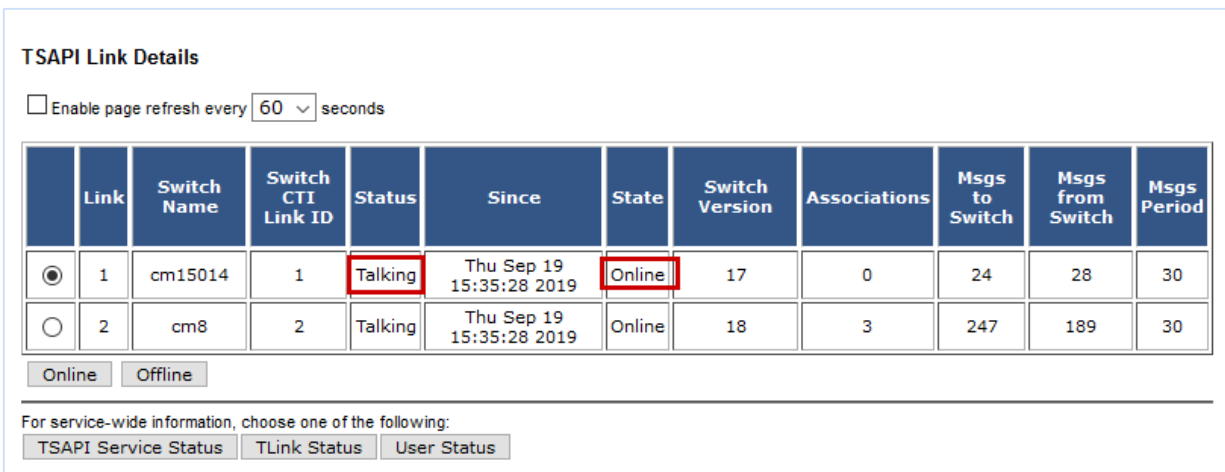

Continuing from above, select **User Status.** Verify the MH-CURE user is connected to AES.

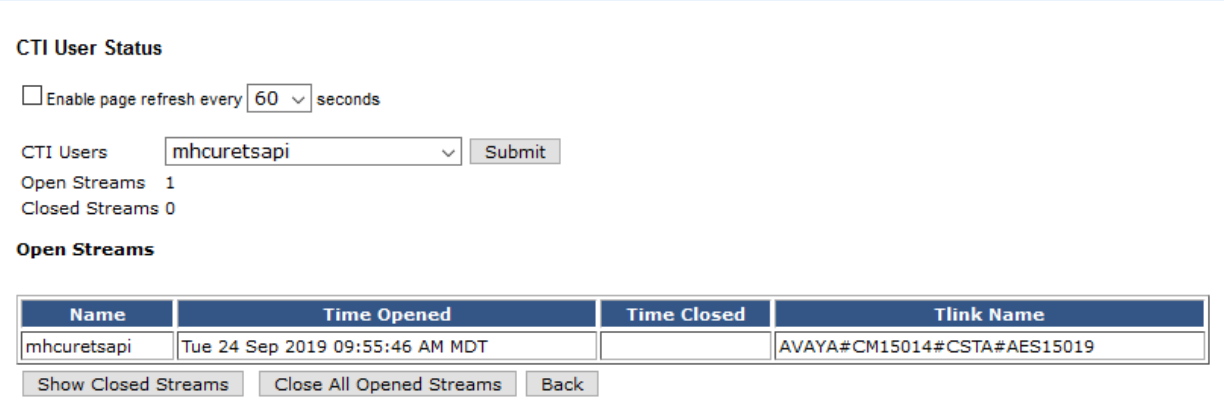

# **9. Conclusion**

Mobile Heartbeat MH-CURE was able to successfully interoperate with Avaya Aura® Communication Manager and Avaya Aura® Application Enablement Services. All executed test cases were passed with the exception mentioned **Section 2.2**.

# **10. Additional References**

This section references the product documentation relevant for these Application Notes.

- [1] Administering Avaya Aura® Communication Manager, Release 7.1.3, Issue 78, August 2019
- [2] Administering and Maintaining Avaya Aura® Application Enablement Services, Release 7.1.3, Issue 6, August 2019

Documentation related to MH-CURE can be directly obtained from Mobile Heartbeat.

#### **©2019 Avaya Inc. All Rights Reserved.**

Avaya and the Avaya Logo are trademarks of Avaya Inc. All trademarks identified by ® and ™ are registered trademarks or trademarks, respectively, of Avaya Inc. All other trademarks are the property of their respective owners. The information provided in these Application Notes is subject to change without notice. The configurations, technical data, and recommendations provided in these Application Notes are believed to be accurate and dependable, but are presented without express or implied warranty. Users are responsible for their application of any products specified in these Application Notes.

Please e-mail any questions or comments pertaining to these Application Notes along with the full title name and filename, located in the lower right corner, directly to the Avaya DevConnect Program at [devconnect@avaya.com.](mailto:devconnect@avaya.com)